# INSTRUCTIONS FOR USE

# INTRODUCING THE fastdesign.io... *SW 8.1 System*

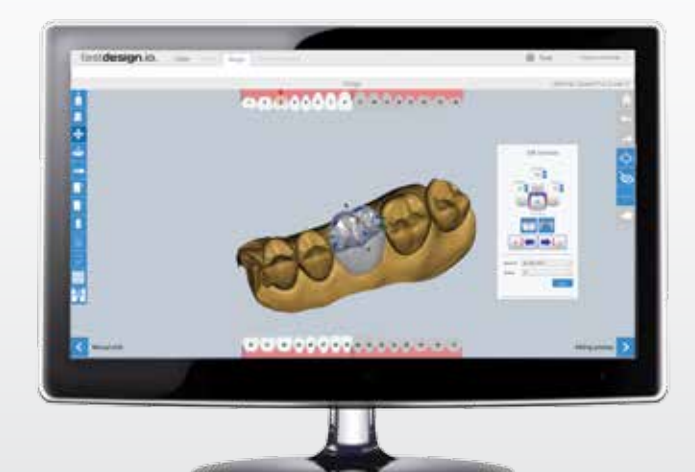

### **Case Information**

Launch the fastdesign.io application located on your desktop.

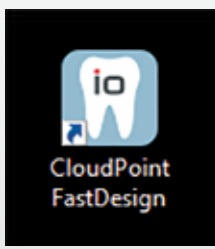

#### *Home Page*

Double-click to open a specific case on the home page. Cases will default to sort date, with the latest case located on top of the page. There will be a status icon next to each case.

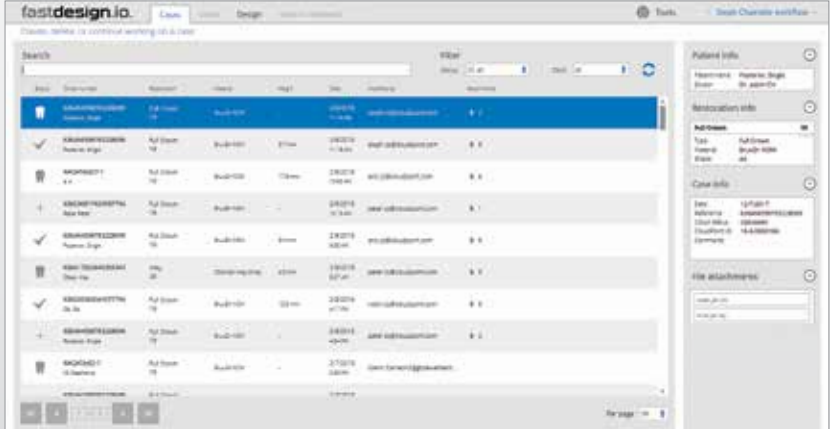

### fastdesign.io *SW 8.1 Workflow*

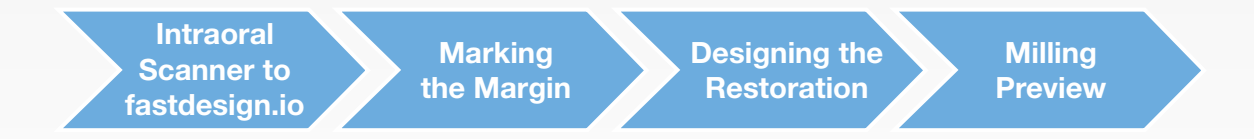

Page 3 of 16

CASE INFORMATION AND WORKFLOW

### **Using the Mouse**

### *Moving the Model*

*The model can be moved and shaped in a variety of ways using the mouse and selected tools. A right-click can be used to move a restoration right/left/up/down on the screen. Depending upon the tool selection, a left-click can be used to increase/decrease the model's size. When rotated, the mouse center wheel will zoom in or out of the restoration. Clicking and holding the center wheel and dragging in a circular motion will rotate the model.*

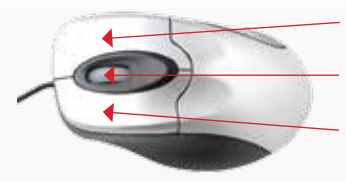

#### *Adjusting the Size of Tools*

Move model by right-clicking the mouse, holding and dragging.

Rotate model by clicking center wheel, holding and dragging in a circular motion. Zoom in and out by rotating the wheel forward or backward.

Select the position on item and left-click the mouse to select.

*Many tools within the design software can be size adjusted to provide optimal results. To adjust tool size, select the tool, rightclick and hold, plus left-click and hold, then move the mouse up or down while holding down both buttons.* 

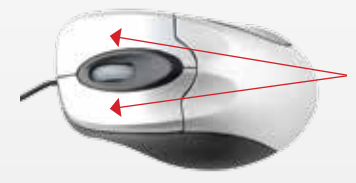

Select the appropriate tool and move the circle over the restoration.

Simultaneoulsly, right-click and hold the right mouse button, and left-click and hold the left mouse button.

Holding both buttons down, move the mouse position up or down to adjust tool size.

### **Marking the Margin**

### *Marking the Margin*

Click on an easy-to-define point on the margin of the preparation. Then, continue to work around the preparation, defining additional points of the margin line. Complete the margin line by clicking on the initial point and closing the loop. To edit the margin, once the loop is complete, click and drag the individual points. To confirm the margin is accurate, refer to the cross section.

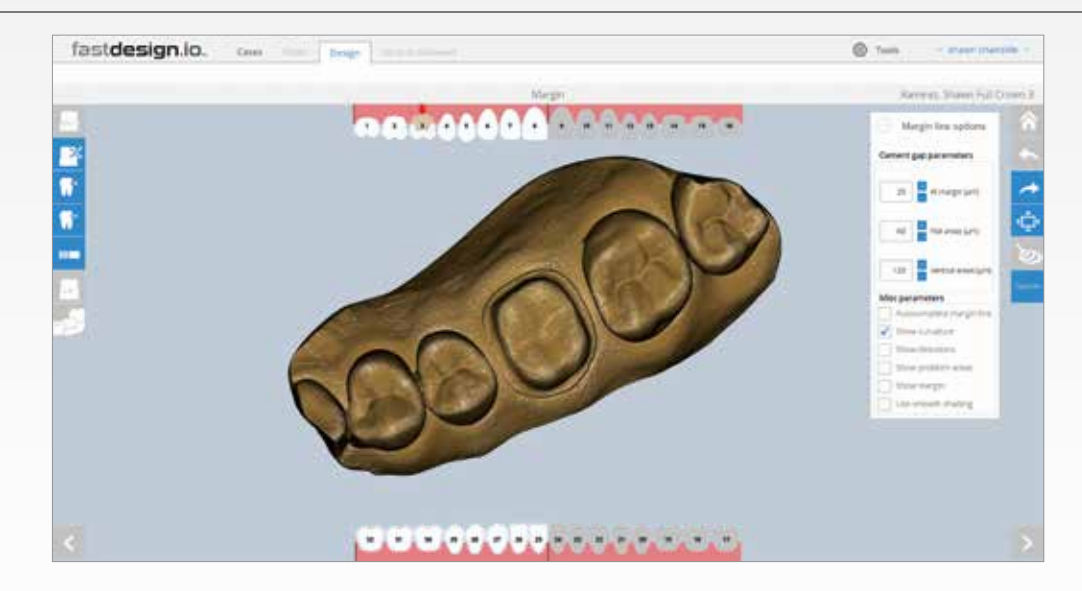

### *Edit Margin Tools*

After the margin line is completed, the software will automatically display the occlusal and buccal directions at the prep site. Confirm that the placement and directions are correct. When adjustments are necessary, always adjust the occlusal direction first, and then the buccal direction, by clicking and dragging the arrow to the appropriate direction.

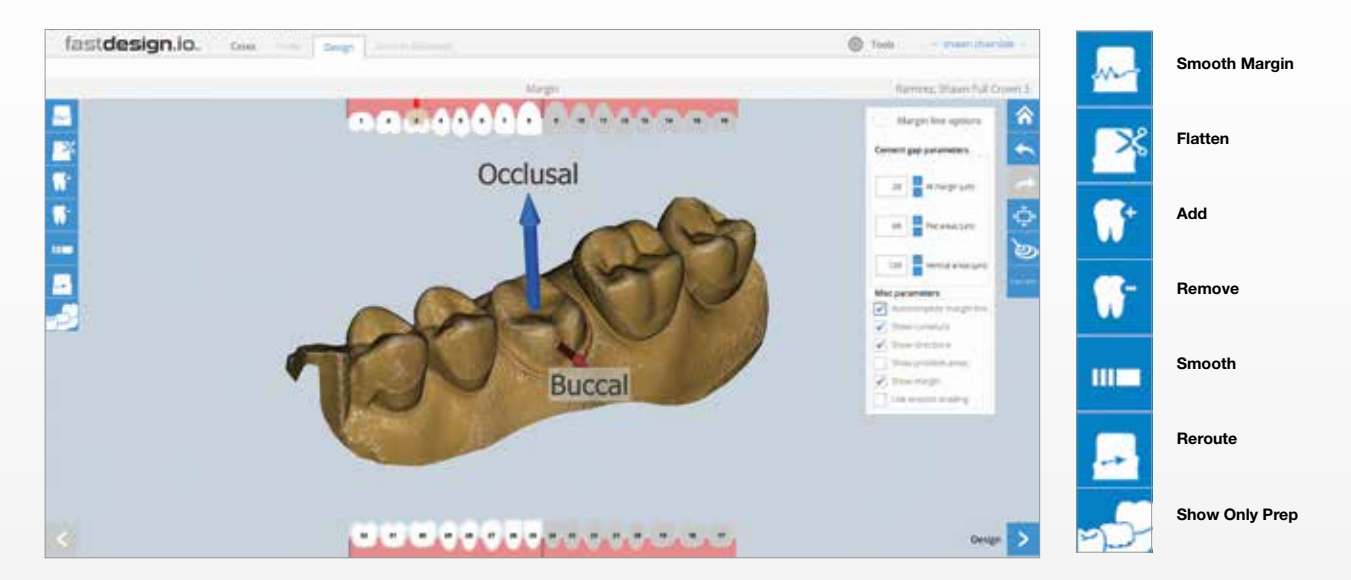

### **Designing** the Restoration

*Design Tools*

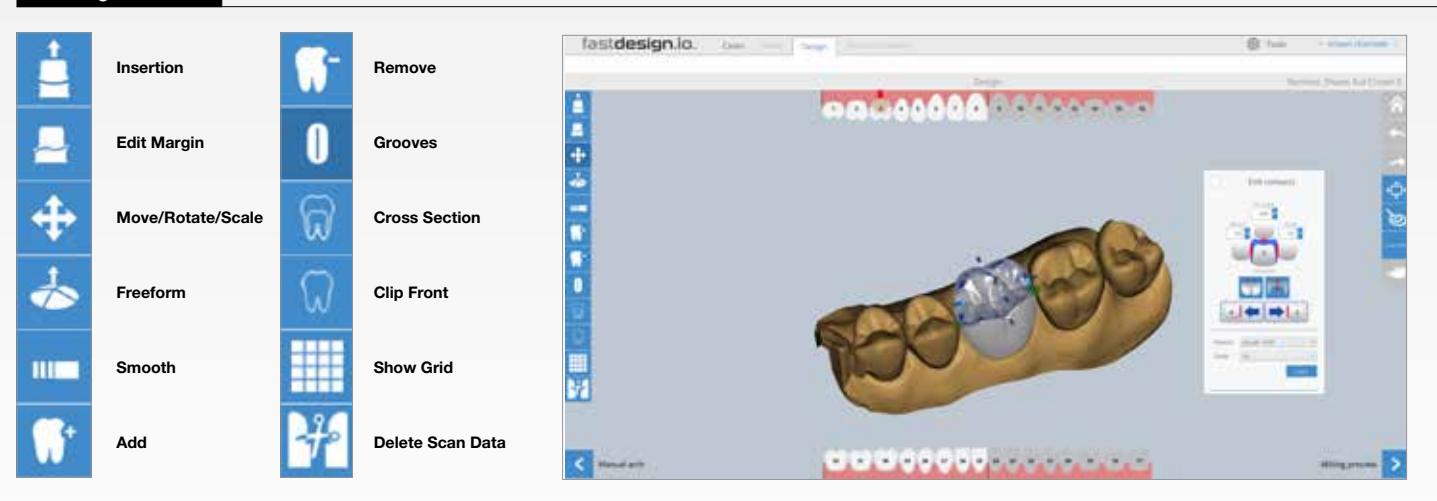

### **Designing** the Restoration (Continued)

#### *Design Tools*

- 1. Use Move/Rotate/Scale to manipulate the model incrementally. Click and drag cylinders (translate), cones (stretch), and balls (rotate) to make changes.
- 2. Use Freeform to manipulate the model with unrestricted movements. Click and drag change area.
- 3. Use Smooth to remove anatomical details from surfaces. To make continuous changes, click and hold while moving the cursor over change areas.
- 4. Use Add to build up an area when pink reveals the required material thickness is too thin. Use Remove to take away from an area when red indicates a surface is too close to the opposing dentition. To make either of these changes continuous, click and hold while moving the cursor.

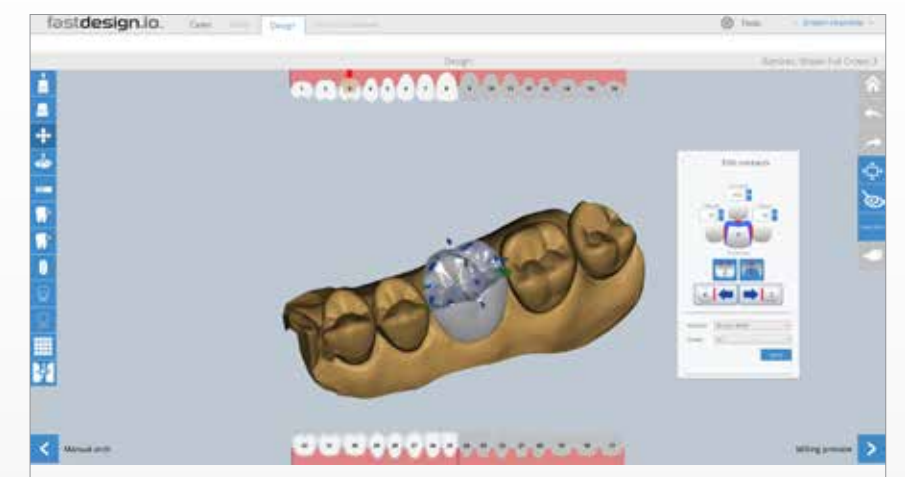

### *Cross Section Analysis*

For a cross-sectional view, slice the tooth in half using the Cross Section tool. Adjust the viewing plane using the slider.

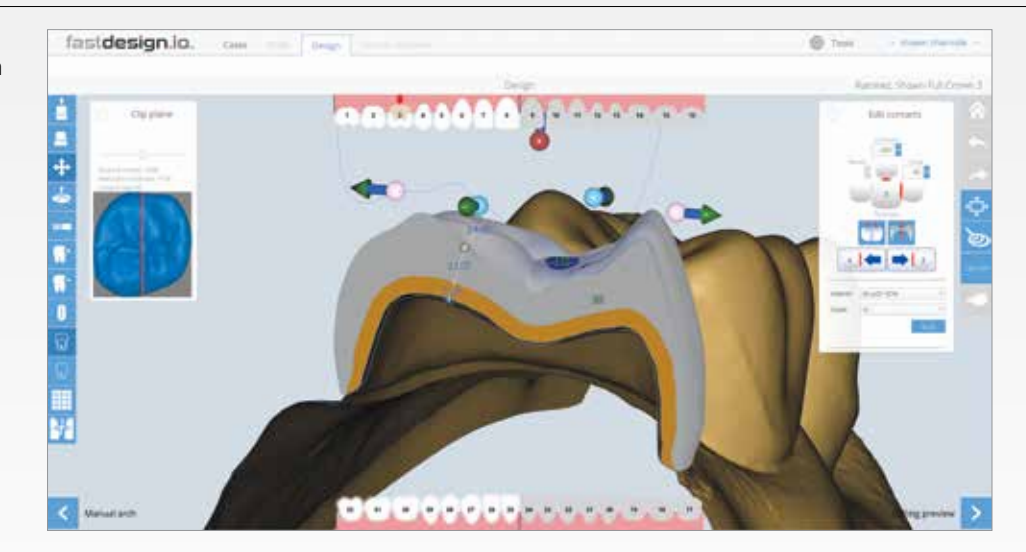

Page 9 of 16

STEP 2 - DESIGNING THE RESTORATION (CONTINUED)

### *Cross Section Analysis (Continued)*

- 1. Major movements with Freeform and Move/Rotate/Scale.
- 2. Auto-fix occlusion.
- 3. Auto-broaden contacts.
- 4. Auto-fix thin areas. Use Add and Smooth to fix thin areas.
- 5. If there is a concavity, the easiest way to fix is to smooth above or below the concavity.

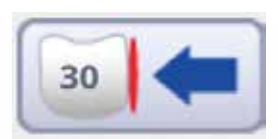

Edit mesial neighbor spot

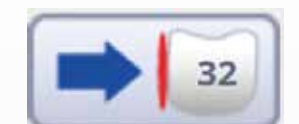

Edit distal neighbor spot

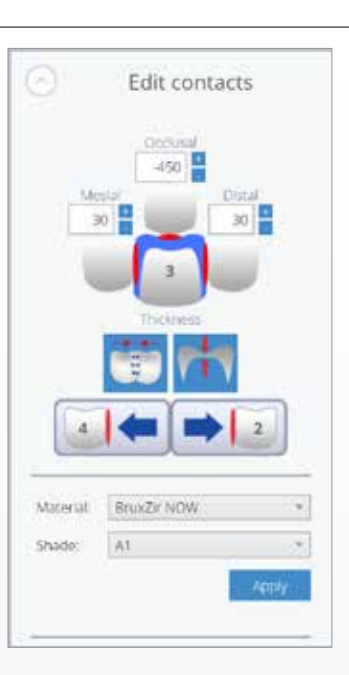

### **Milling Preview**

#### *Milling Preview*

The preview will display the CAD/CAM restoration (with sprue attachment) inside a milling block. If the restoration does not fit inside the milling block, return to the design step to make changes. Once the restoration fits, select Finish and send the final design to the chairside mill or select the Send to Glidewell tab.

NOTE: The Send to Glidewell feature is only available for fastmill.io mills.

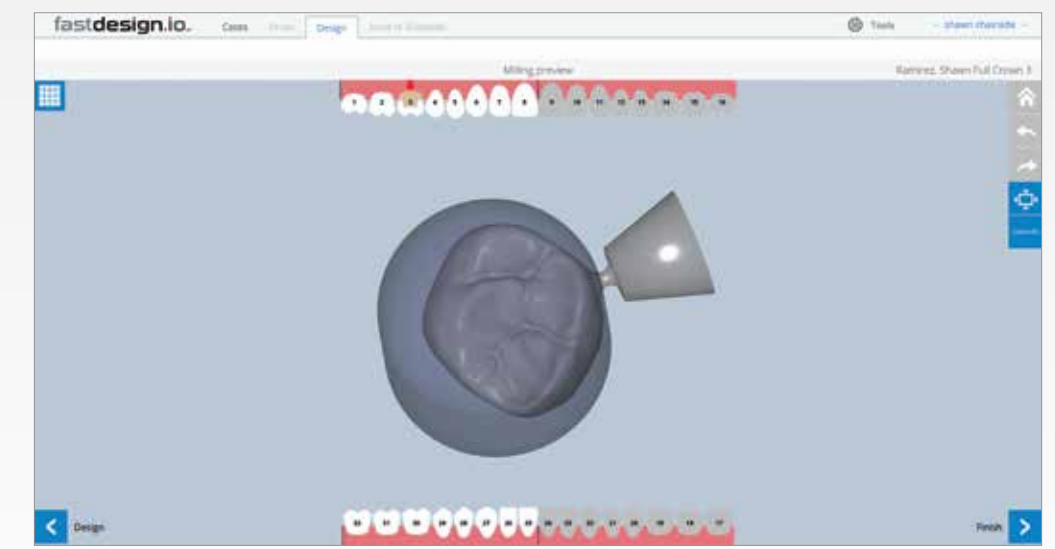

NOTE: The sprue reduction feature is only available for fastmill.io mills.

# **Confirming** Arch Orientation (Optional)

#### *Confirming Arch Orientation (Optional)*

If the auto arch is inaccurate, position the model over the prep and line it up with the adjacent teeth using the Erase, Show Grid, and Enable Warping tools.

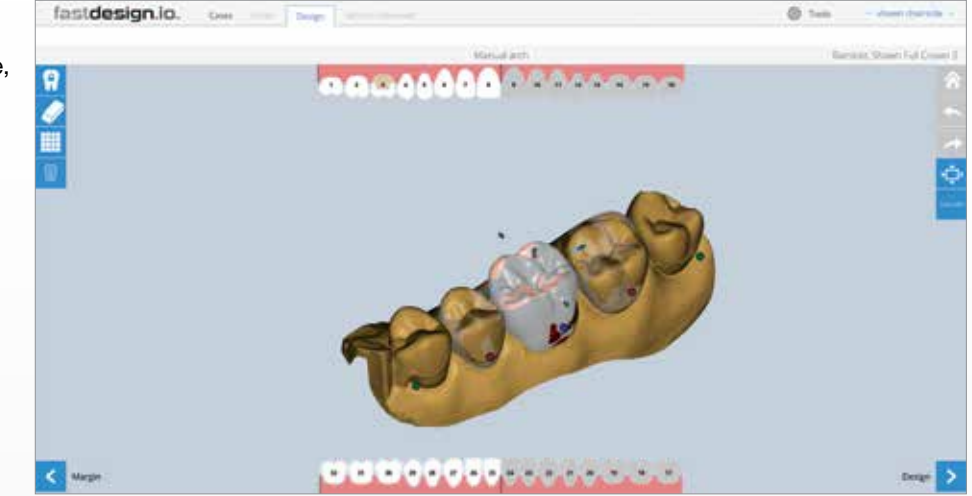

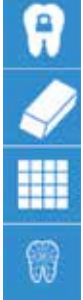

Enable Warping

Lock tooth in place

Erase

Show Grid

#### *Send to Glidewell*

NOTE: The Send to Glidewell feature is only available for fastmill.io mills.

- 1. Send any currently open case by selecting this option from within the TOOLS menu or if in the CASES tab by right clicking on a case and selecting the option.
- 2. Once selected, specify the level of service required; DESIGN & MANUFACTURE is available for any case or if the case has already been designed, MANUFACTURE ONLY to use your very own chairside design.
- 3. Cases sent are converted to BruxZir ® Full-Strength Solid Zirconia restorations; simply confirm the material, and shade conversion.
- 4. Use COMMENTS to provide any special instructions.
- 5. Press SEND TO GLIDEWELL to complete the order or SAVE AND CLOSE to cancel.

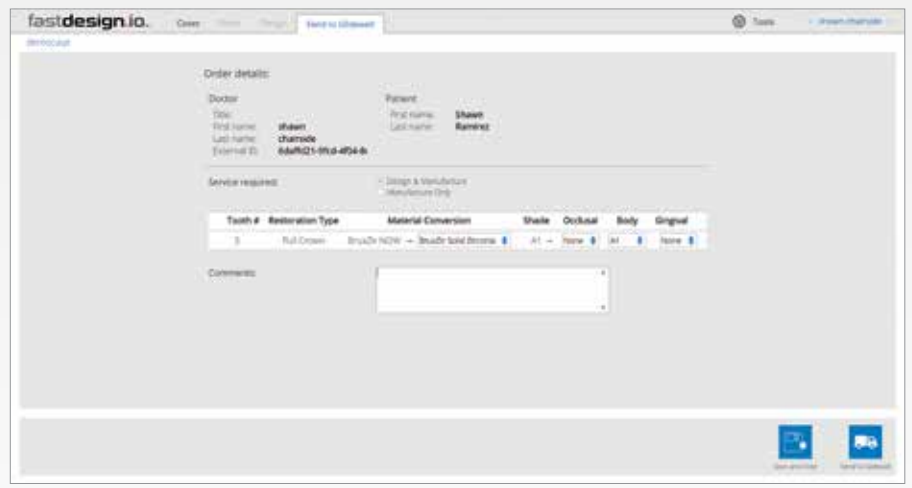

# fastdesign.io SW 8.1

### *Product Description*

fastdesign.io 8.1 is a software suite used to design dental restorations including crowns, inlays and onlays from a variety of materials at the dentist's office or in a small dental laboratory.

*Indications for Use*

fastdesign.io 8.1 is used to design full-contour monolithic dental crown, inlay, and onlay restorations.

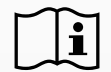

Consult Instructions for Use

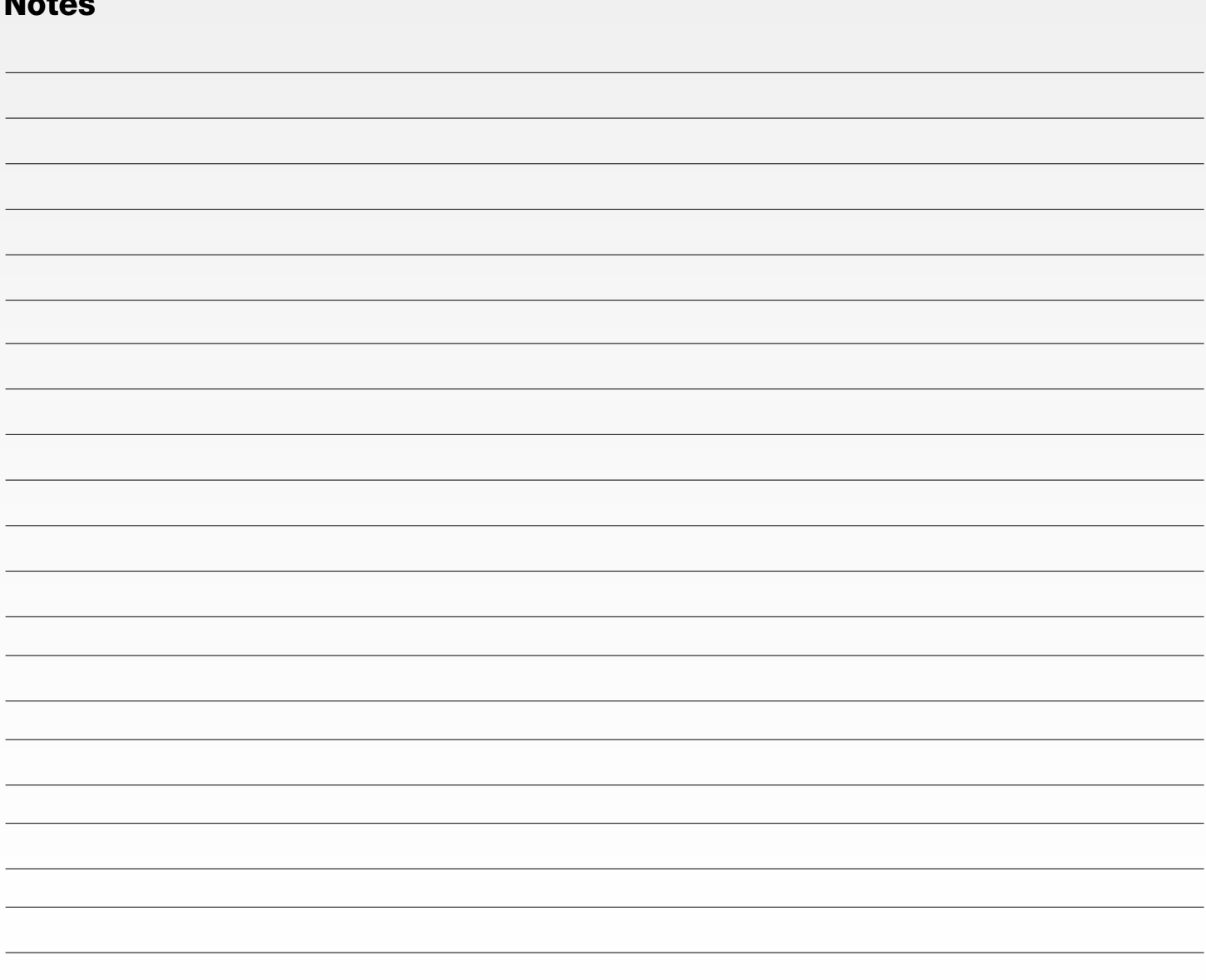

Notes

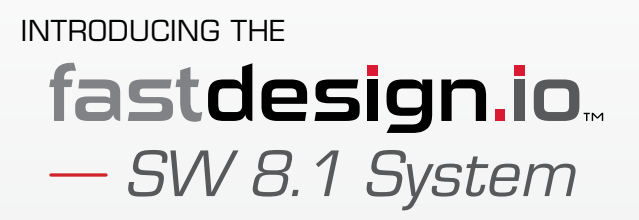

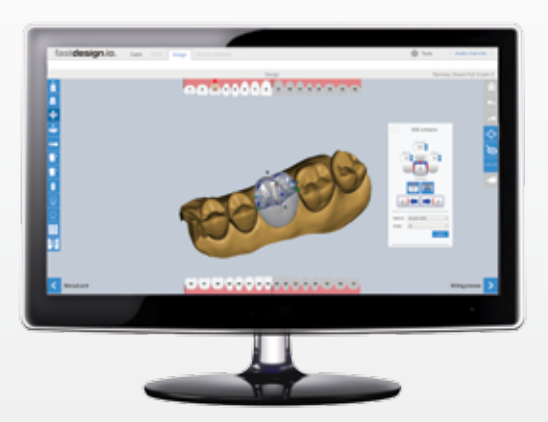

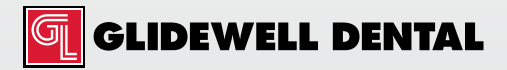

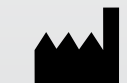

*Prismatik Dentalcraft, Inc. (A wholly owned subsidiary of Glidewell Laboratories) 2212 Dupont Drive Irvine, CA 92612, USA*

> IFU 8833\_3.0 (2018-08-14) PK-97712-081418 Page 16 of 16